# NicollaboR5 操作マニュアル

# 文書共有管理

# 文書共有管理について

社内で共有する資料(Word や Excel 等で作成)を登録、保管できる機能です。フォルダ(以下、「文書 BOX」という)は階 層化して登録することができますので、グループ別や用途・目的に合わせて利用することができます。

特定のグループやユーザーにしか、参照・追加・編集・削除をさせない文書 BOX や文書ファイルを個別に登録すること ができますので、貴重な文書を管理するのに重宝します。

改訂を重ねる必要のある文書は、更新履歴の保存が可能です。誤って別の文書を登録してしまっても、更新履歴からボ タン一つで過去の文書を復旧することができます。

改版作業中の文書ファイルにはロック(排他制御)がかかります。他のユーザーが同じファイルを誤って同じタイミングで 更新することもありません。

- [アクセス制限について](#page-1-0)
- [文書ファイルを閲覧する](#page-5-0)
- 日 [文書BOXを作成する](#page-10-0)
- [文書BOXを移動する](#page-11-0)
- [文書BOXを削除する](#page-17-0)
- [文書ファイルを登録する](#page-13-0)
- [文書ファイルを改版する](#page-15-0)
- [更新前の文書ファイルに戻す](#page-16-0)
- [文書ファイルを削除する](#page-17-0)
- [文書ファイルを検索する](#page-19-0)
- [ごみ箱を空にする](#page-20-0)
- [文書共有管理のオプション設定](#page-21-0)

# <span id="page-1-0"></span>アクセス制限について

NI コラボの文書共有管理では、文書 BOX や文書ファイルに閲覧できる社員、編集できる社員など、様々なアクセス 制限を設定することができます。

#### 目次

- [アクセス制限について](#page-1-1)
- [閲覧確認について](#page-2-0)
- [設定が重複する場合について](#page-2-1)
- [アクセス制限設定による影響について](#page-3-0)
- [アクセス制限の変更について](#page-4-0)

#### <span id="page-1-1"></span>アクセス制限について

文書BOX(フォルダ)やファイルに参照・追加・編集・削除のアクセス制限を設定することができます。特定の部署のみ公 開したい文書ファイルや、特定の社員のみ編集可能な文書 BOX(フォルダ)など細かく設定することが可能です。

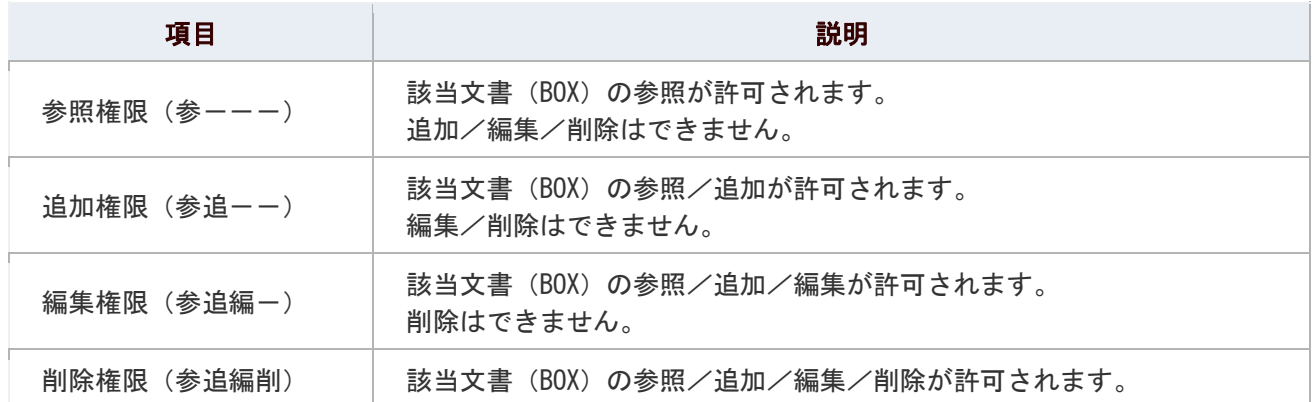

※初期値では参照権限(参ーーー)が付与されます。各「〇/×」ボタンを押して必要な権限を割り当てて下さい。 ※参照権限を外すとアクセス対象社員から削除されます。 ※文書ファイルには、「追加権限」はありません。

### の注意

#### ■ 利用権限の設定について

NI コラボでは、社員に利用権限(権限ロール)を割り当てています。例えば「削除」を 付与された場合であっても、その該当社員の利用権限に「削除権限」が付与されていない場 合は削除できません。利用権限の設定については、自社のシステム管理者へご確認ください。

#### <span id="page-2-0"></span>閲覧確認について

アクセス制限を個別に設定すると閲覧履歴が作成されます。いつ、その文書を閲覧したのか確認することができます。 ※最初に閲覧した時刻を記録

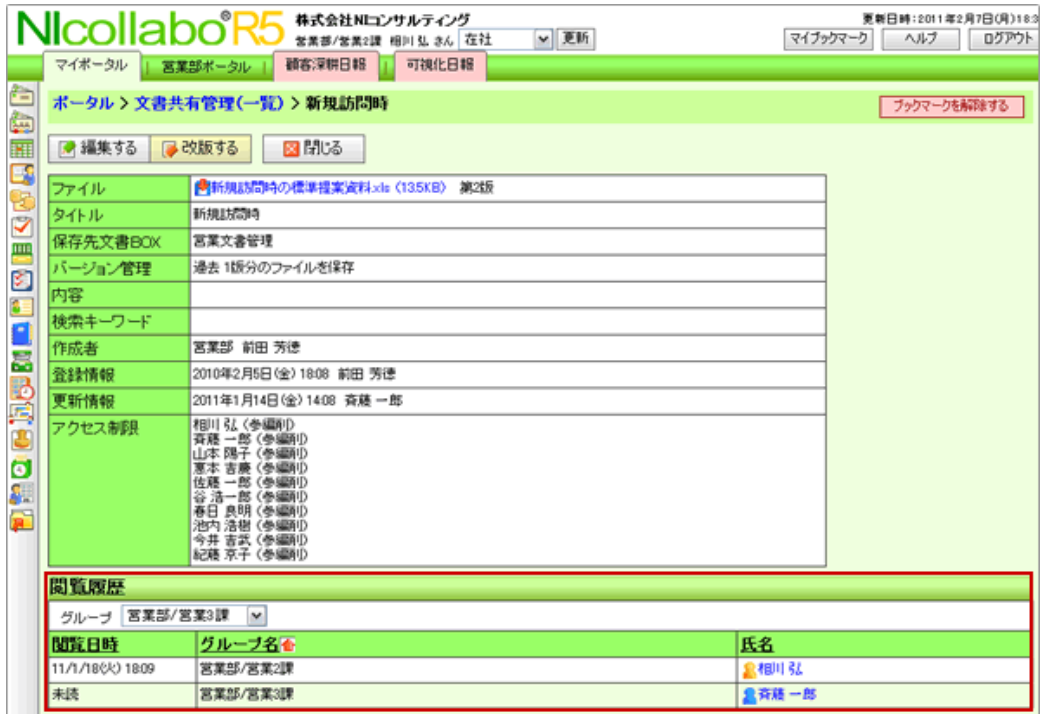

### <span id="page-2-1"></span>設定が重複する場合について

権限設定が重複する場合は、以下の順序で個人指定から優先的に適用されます。

- 1. 個人指定
- 2. 役職指定

#### 3. 部署指定(下位層から適用されます)

【例】営業部 山田 太郎さんを『営業部 (参追編削)』と『山田 太郎 (参ーーー)』で設定した場合、山田 太郎さんの権 限は参照のみとなります。

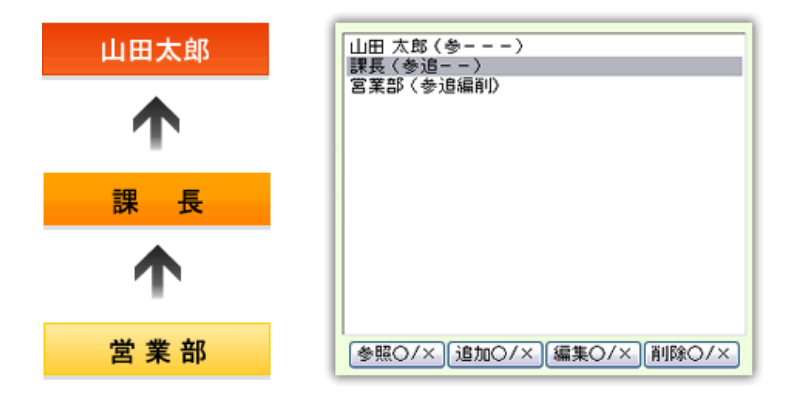

#### <span id="page-3-0"></span>アクセス制限設定による影響について

文書 BOX にアクセス制限を設定した場合の影響と、注意点は以下の通りです。

#### 文書共有管理ポータルパーツでは、

アクセス制限設定が適用された文書ファイルの登録・改版が通知されます。

※設定に自分が含まれる場合

※文書ファイルの登録・改版してもポータルパーツに通知させない方法もあります。詳細は、[「文書ファイルを登録する」](http://www.nicollabo.jp/user/manual/fileindex/07.html) を参照してください。

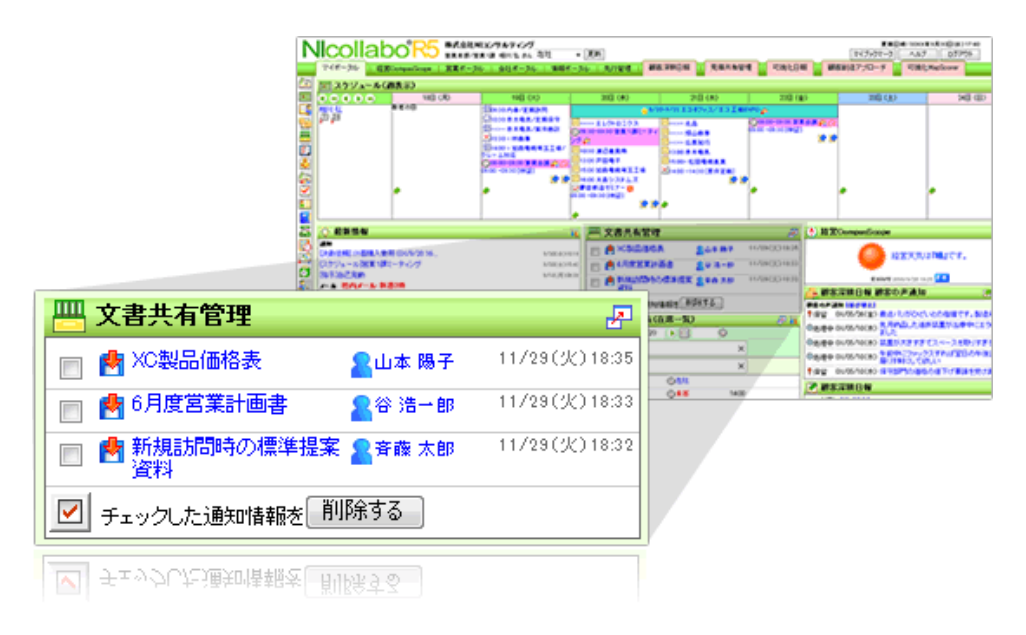

#### アクセス制限設定についての注意

文書 BOX にアクセス制限を設定すると、その文書 BOX に登録した下位 BOX および、登録している文書ファイルのアク セス制限も同様に制限されます。

そのため、アクセス制限の設定は、上位の文書 BOX のアクセス設定範囲内で選択します。

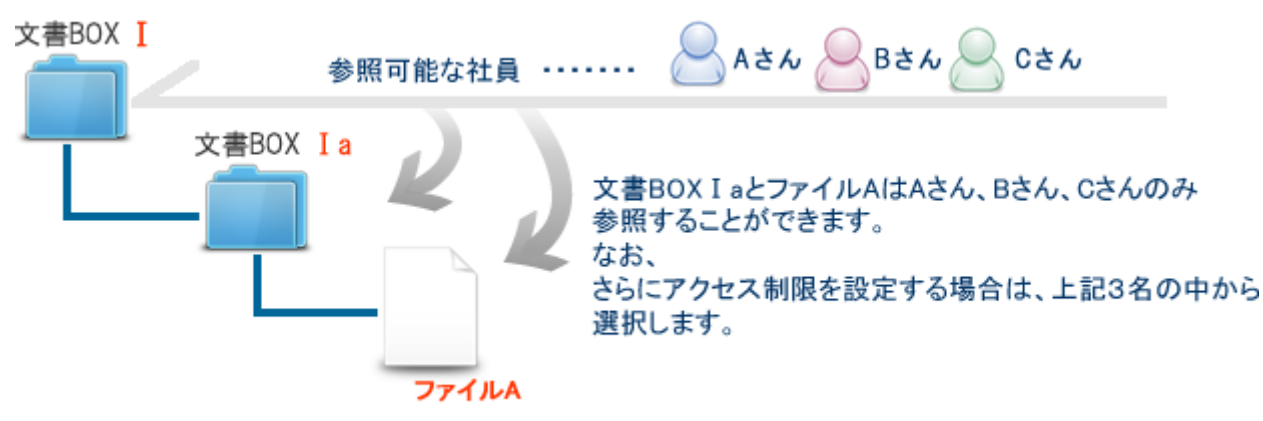

#### <span id="page-4-0"></span>アクセス制限の変更について

アクセス制限を変更した場合、その文書 BOX に追加した文書ファイルに対するアクセス制限をどのようにするか選択す ることができます。

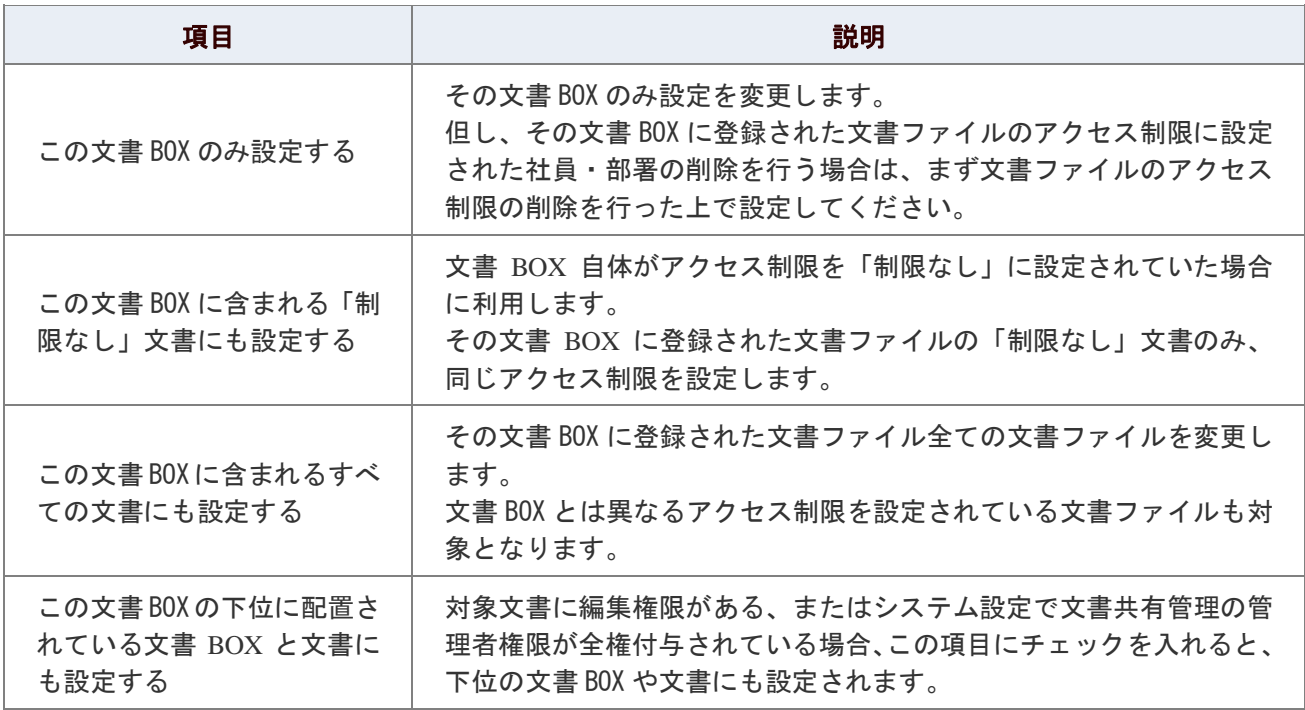

### ①注意

■ 下位の文書 BOX のアクセス制限を一括で変更する場合、対象とする文書 BOX と文書の総数により、 処理に時間がかかる場合があります。 目安として、文書 BOX100 個+文書 300 個の合計 400 個で、約 1 分程度の時間がかかります。 ※サーバーのスペックや製品アクセス状況により変動します。 対象文書が多い場合、処理が正常に終了せずタイムアウトをおこす可能性があります。 その場合は階層の途中で一括変更を行い、それより上位の階層は文書 BOX ごとに設定を変更するなど、 一括で更新する文書の数を減らして設定してください。

# <span id="page-5-0"></span>文書ファイルを閲覧する

文書ファイルを閲覧します。

#### 目次

- [文書ファイルを閲覧する](#page-5-1)
- [文書共有管理の一覧画面](#page-6-0)
- [文書ファイルの一覧画面](#page-8-0)

#### <span id="page-5-1"></span>文書ファイルを閲覧する

文書ファイルを閲覧します。

1. メニューより、 <mark>世</mark> 文書共有管理アイコンをクリックします。

「文書共有管理」画面が表示されます。

詳細:文書共有管理の一覧画面

- 2. 左の文書 BOX から閲覧する文書ファイルが入っている文書 BOX を選択します。 文書 BOX に入っているファイルが表示されます。
- 3. 閲覧したいファイルタイトルを選択します。 文書ファイル詳細が表示されます。

← 補足

以下の項目は、システム設定画面より設定されています。システム管理者へご確認ください。

■ 参照権限のない文書 BOX とファイルの表示/非表示

### <span id="page-6-0"></span>文書共有管理の一覧画面

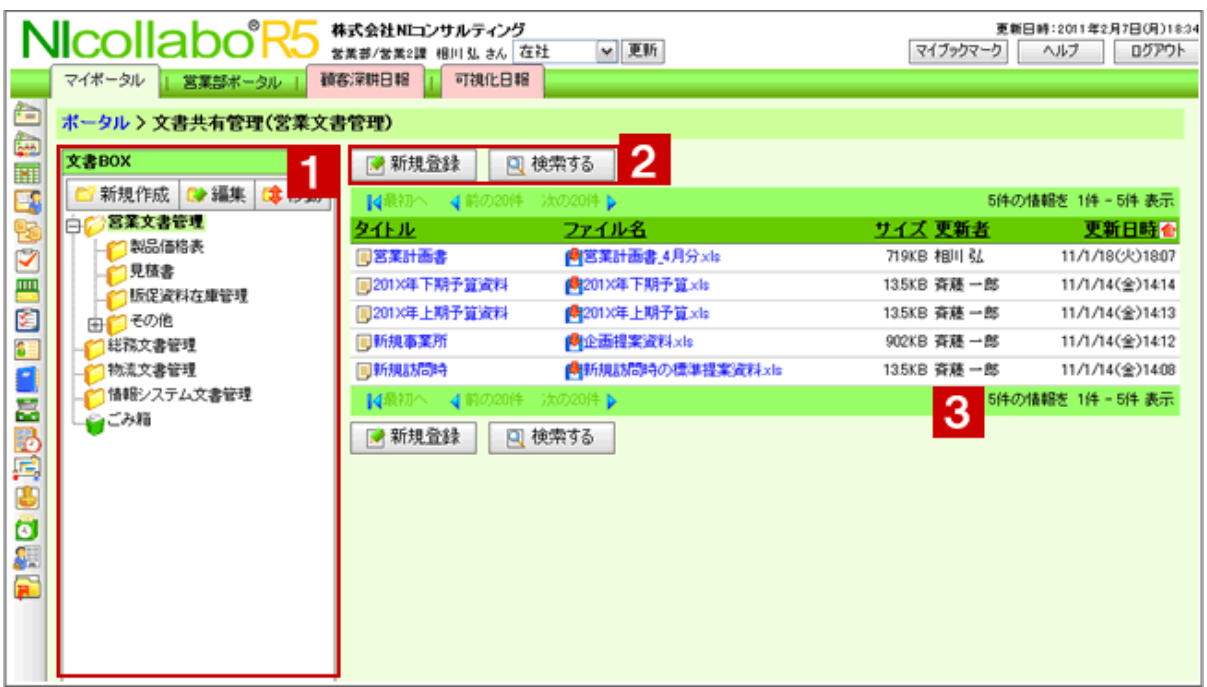

# ● 補足

一画面に表示される文書ファイルの件数を設定することができます。詳細は、

[「文書共有管理のオプション設定」](#page-21-0)を参照してください。

# 1 文書 BOX

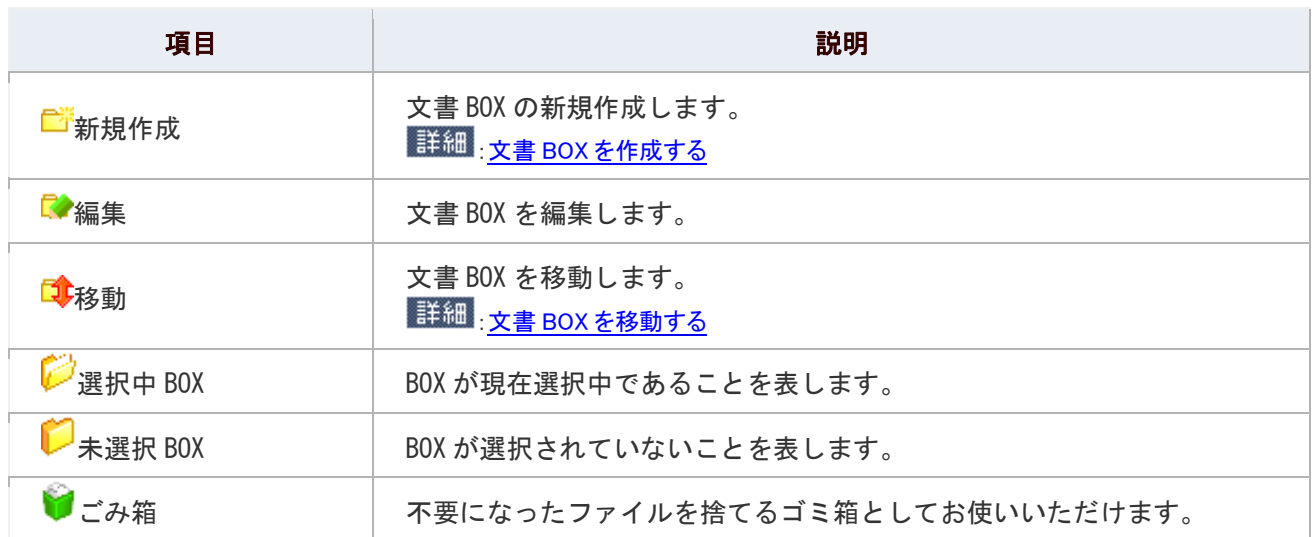

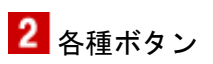

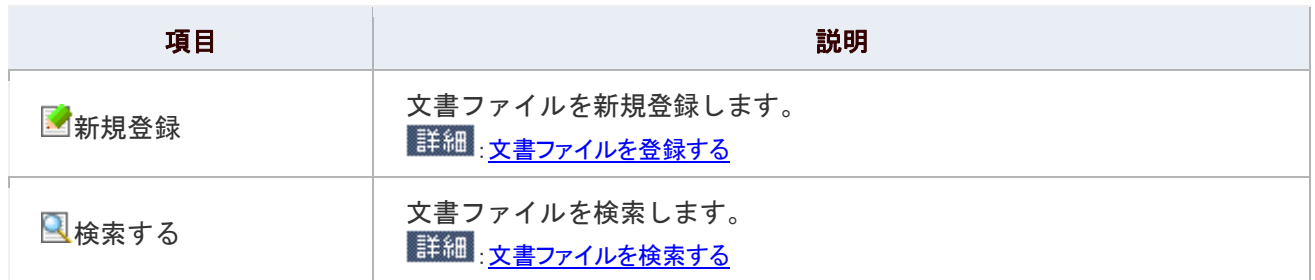

# 3 文書一覧

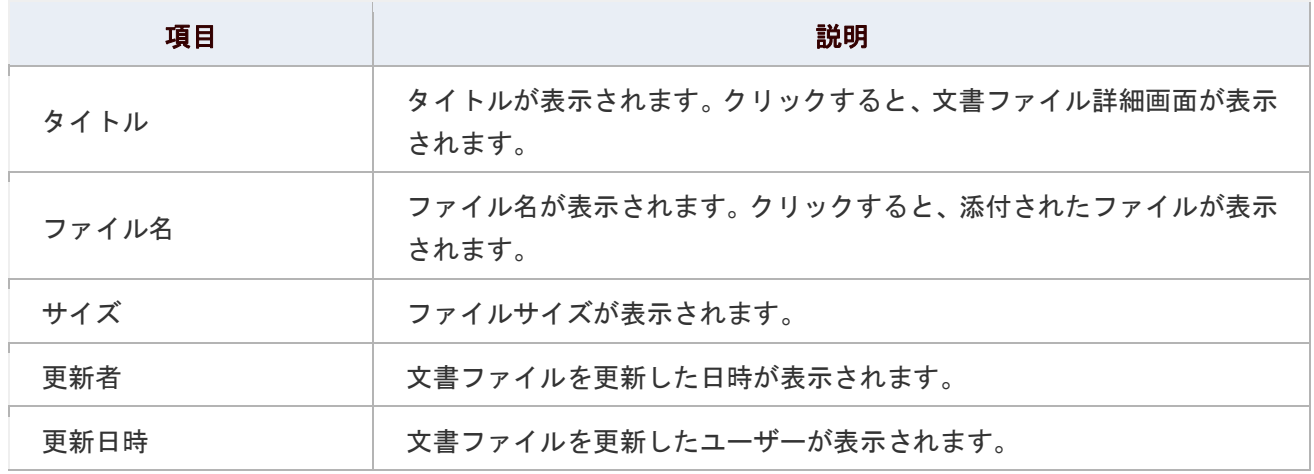

# ● 補足

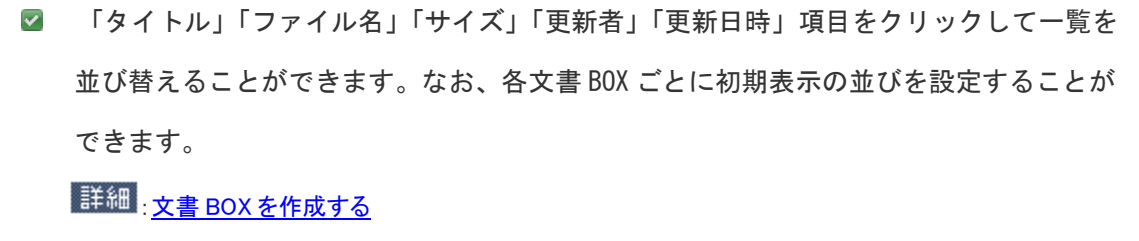

■ 文書共有管理一覧に表示される文書ファイル件数を設定することができます。

# 詳細: <u>共通設定</u>

<span id="page-8-0"></span>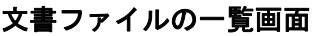

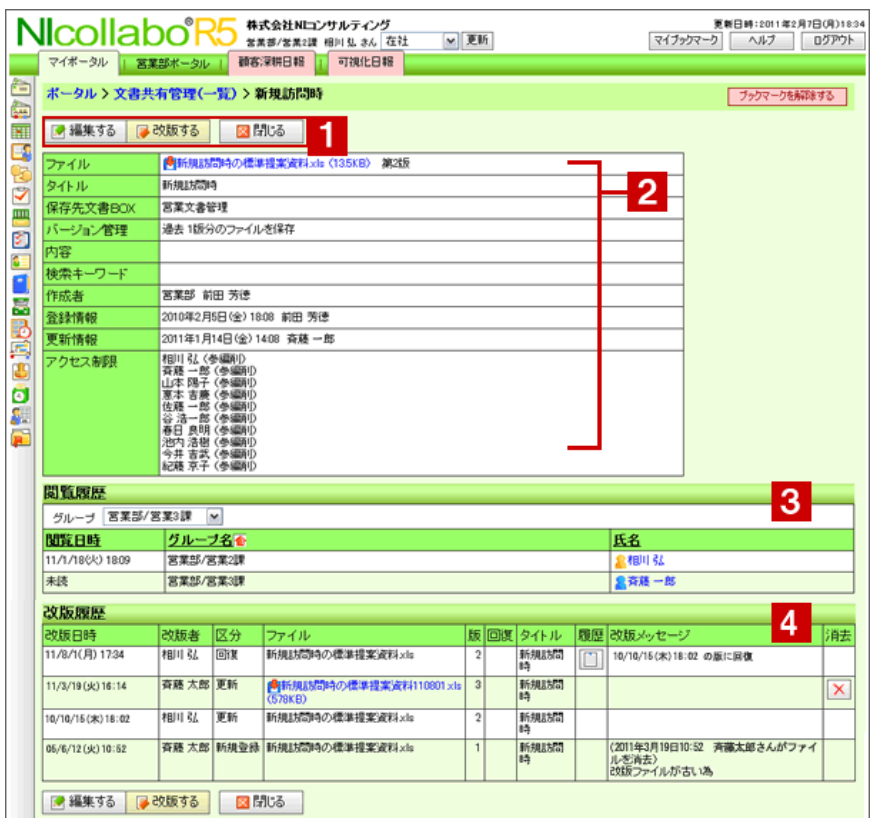

# 1 各種ボタン

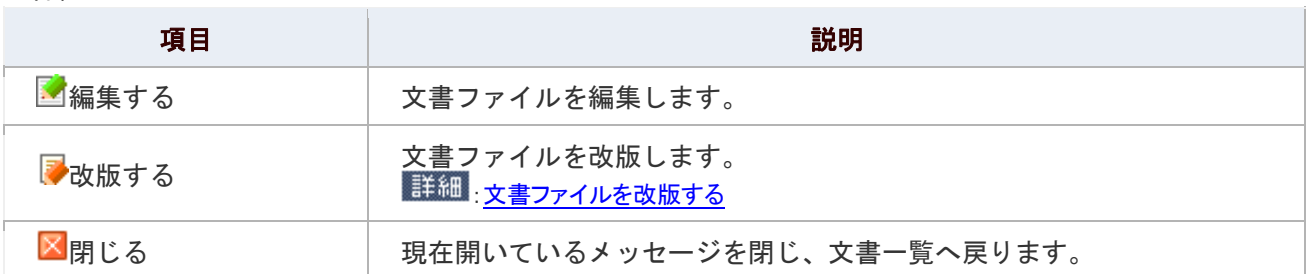

# 2 文書ファイル項目

項目の詳細は[「文書ファイルを登録する」](#page-13-0)の文書ファイルの登録項目一覧を参照してください。

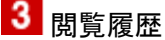

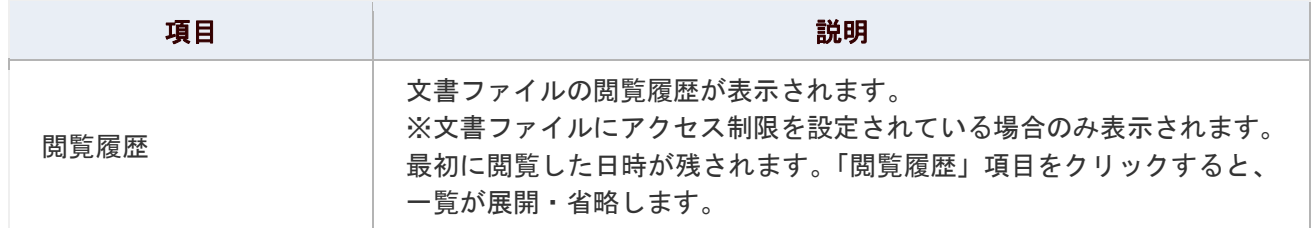

文書ファイルの改版履歴が表示されます。 ※改版した場合や、過去のバージョンのファイルを回復した場合に記録されます。 ※「改版履歴」項目をクリックすると、一覧が展開・省略します。

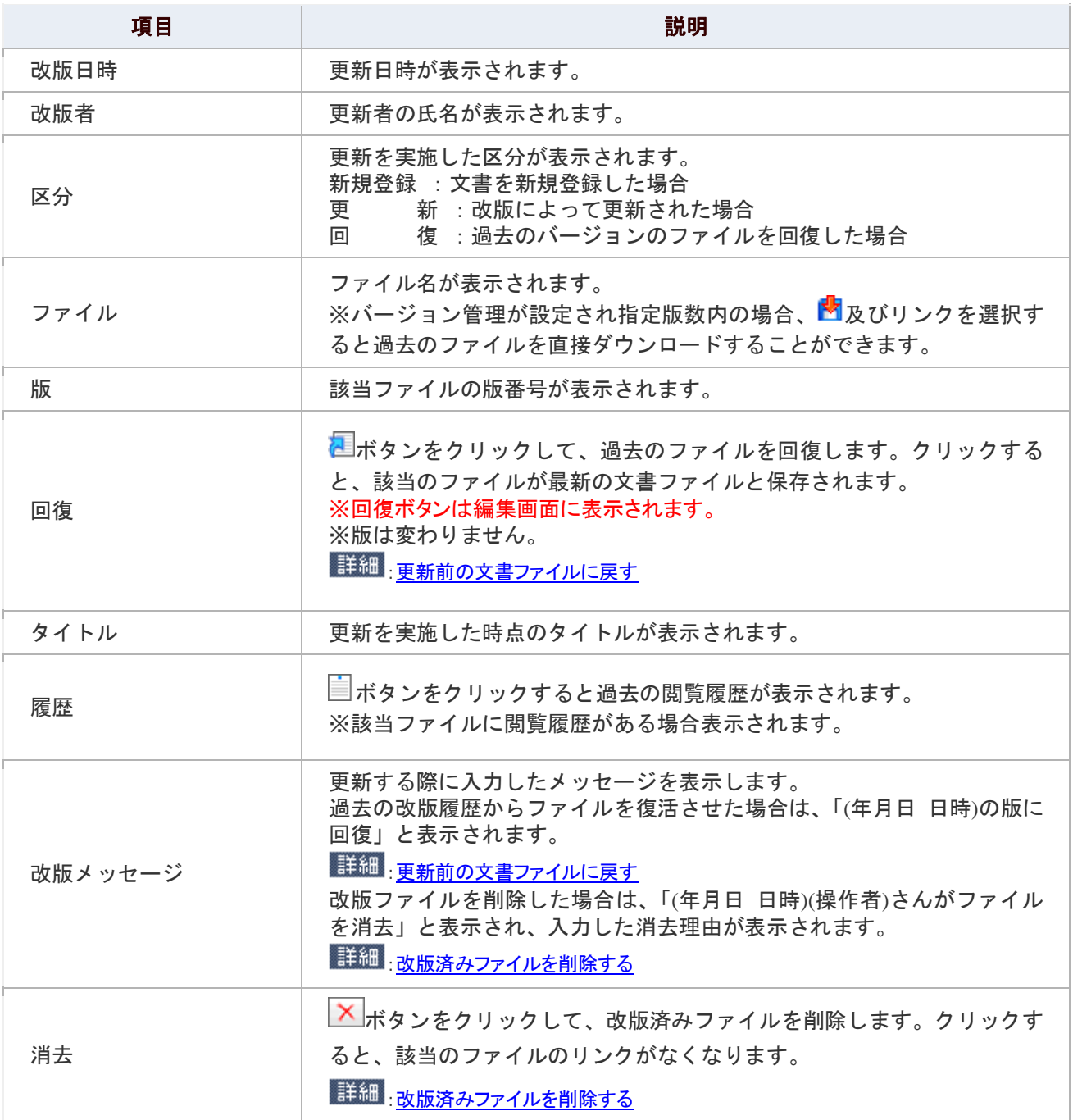

### ← 補足

以下の項目は、システム設定画面より設定されています。システム管理者へご確認ください。

- 改版履歴の保存設定と改版履歴の最大保存数
- $\blacktriangledown$ 文書ボックス、文書ファイルの一括削除
- 特定の版数以前の改版ファイルを削除

### <span id="page-10-0"></span>文書 BOX を作成する

文書 BOX を作成します。

1. メニューより、 <mark>世</mark> 文書共有管理アイコンをクリックします。

「文書共有管理」画面が表示されます。

2. 「■新規作成」をクリックします。

「文書 BOX の新規登録」画面が表示されます。

3. 内容を登録し、最後に「B 登録する」をクリックします。

#### 文書 BOX の登録項目一覧

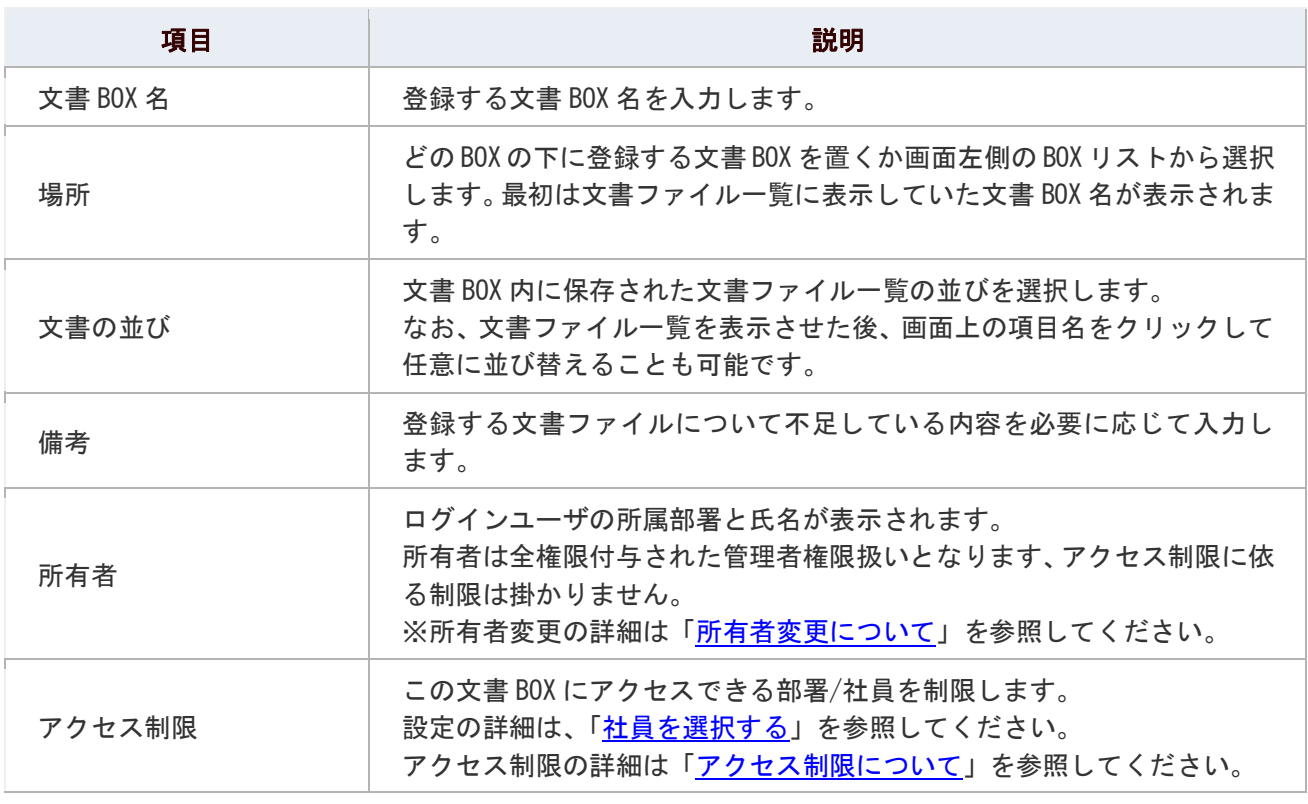

#### 所有者変更について

文書 BOX 登録後でも所有者を変更できます。

「この文書 BOX と下位に配置されている文書 BOX と文書にも設定する」のチェックボックスで、 下位の BOX に対して、一括で設定することもできます。

#### ①注意

所有者の変更ができるのは、以下の条件が揃った場合のみとなります。

・操作者が利用権限(権限ロール)の文書共有管理者権限を保有している。

・文書共有管理者に全権限が付与されている。(全権を「与える」になっている)

上記の条件がそろっていない場合は、所有者変更が出来なくなっていますので、

不用意に所有者を変更されてしまう誤操作を防止できます。

※設定については、自社のシステム管理者へご確認ください。

### <span id="page-11-0"></span>文書 BOX を移動する

文書 BOX を作成します。

#### 目次

- [並び替え一覧から移動する](#page-11-1)
- [編集画面から移動する](#page-11-2)

#### <span id="page-11-1"></span>並び替え一覧から移動する

文書BOXを移動します。並び替え一覧からの移動は、同一階層間のみ移動ができます。また、文書BOXを移動すると、 そこに追加された文書BOXおよび文書ファイルも一緒に移動します。

1. メニューより、 <mark>世</mark> 文書共有管理アイコンをクリックします。

「文書共有管理」画面が表示されます。

- 2. 「→移動」をクリックします。
- 3. 移動する文書BOXを選択します。 文書BOXが網掛けになります。
- 4. をクリックし、移動させます。
- 5. 最後に、「E 保存する」をクリックします。

#### <span id="page-11-2"></span>編集画面から移動する

文書BOXを移動します。文書BOXを移動すると、そこに追加された文書ファイルも一緒に移動します。

1. メニューより、 <mark>世</mark> 文書共有管理アイコンをクリックします。

「文書共有管理」画面が表示されます。

- 2. 文書BOX一覧より、移動する文書を選択して「■ 編集」をクリックします。 編集画面が表示されます。
- 3. 移動したい上位文書BOXを選択します。 「場所」項目が選択した名称に変更されます。
- 4. 最後に、「BD更新する」をクリックします。

#### ①注意

文書 BOX を移動する場合、移動先の上位文書 BOX のアクセス制限設定にご注意ください。 上位文書 BOX のアクセス制限内でアクセス制限が設定されている場合のみ移動が可能です。

### 文書 BOX を削除する

文書 BOX を削除します。

文書 BOX に追加されている文書ファイルはごみ箱に入ります。

1. メニューより、 20 文書共有管理アイコンをクリックします。

「文書共有管理」画面が表示されます。

- 2. 削除したい文書 BOX を選択し「■ 編集」をクリックします。 「編集画面」が表示されます。
- 3. 「X削除する」をクリックします。

### ①注意

#### 文書 BOX に追加された文書 BOX について

文書 BOX の下位層に文書 BOX がある場合、削除を実行することが出来ません。

下位層に作成された文書 BOX を削除した上で操作を行なってください。

### ◎ 補足

#### ■ ごみ箱のファイル削除について

基本の設定ではごみ箱のファイル削除はシステム管理者のみです。但し、システム設定から 管理者以外にも権限を許可することができます。詳しくは、自社のシステム管理者へご確認ください。

■ 文書 BOX の「一括削除」について システム設定画面から、選択した文書 BOX の削除(一括削除)ができます。

# <span id="page-13-0"></span>文書ファイルを登録する

文書ファイルを作成します。

1. メニューより、 2000 文書共有管理アイコンをクリックします。

「文書共有管理」画面が表示されます。

2. 「■新規作成」をクリックします。

「文書 BOX の新規登録」画面が表示されます。

3. 内容を登録し、最後に「BD登録する」をクリックします。

#### 文書ファイルの登録項目一覧

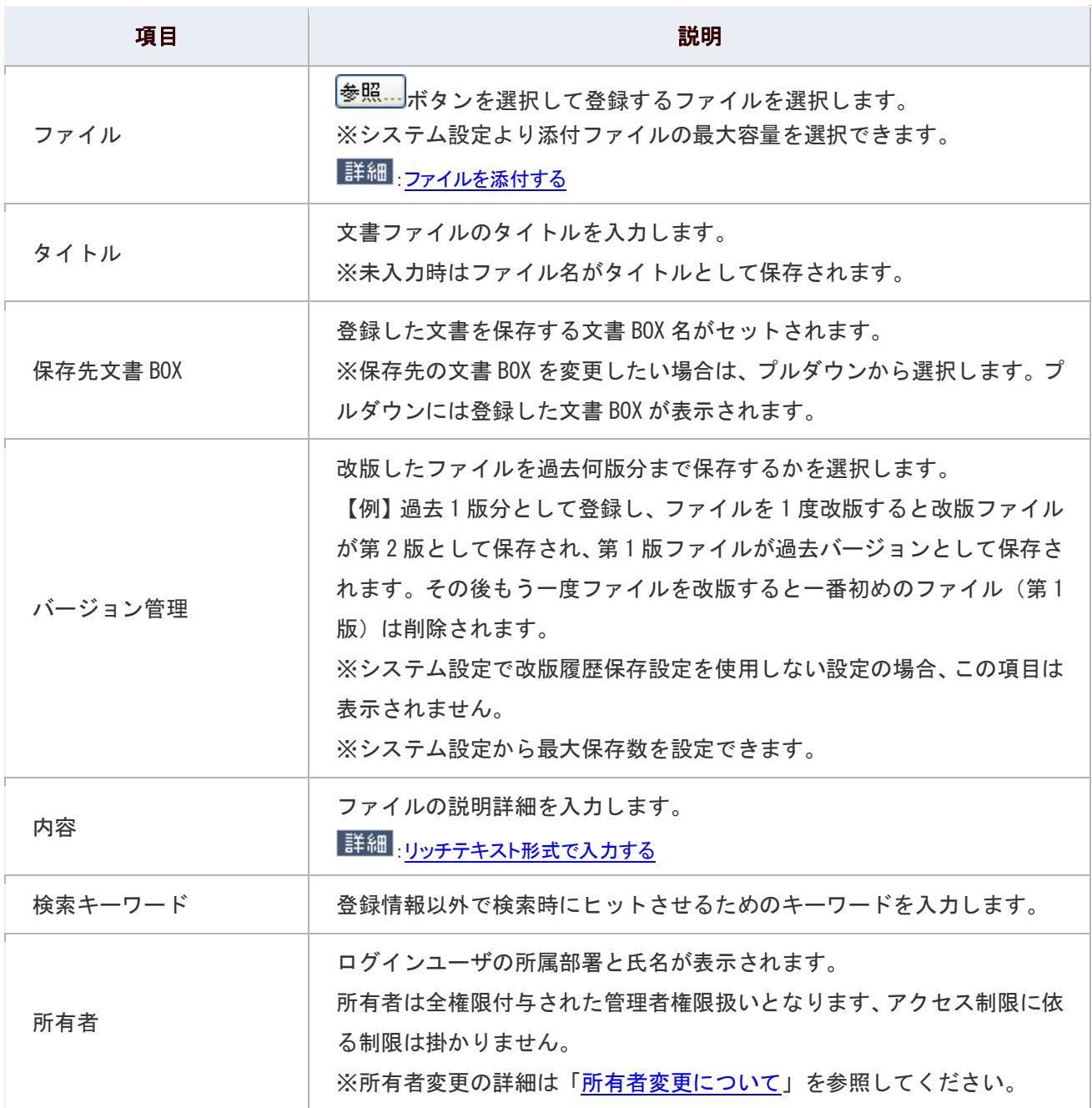

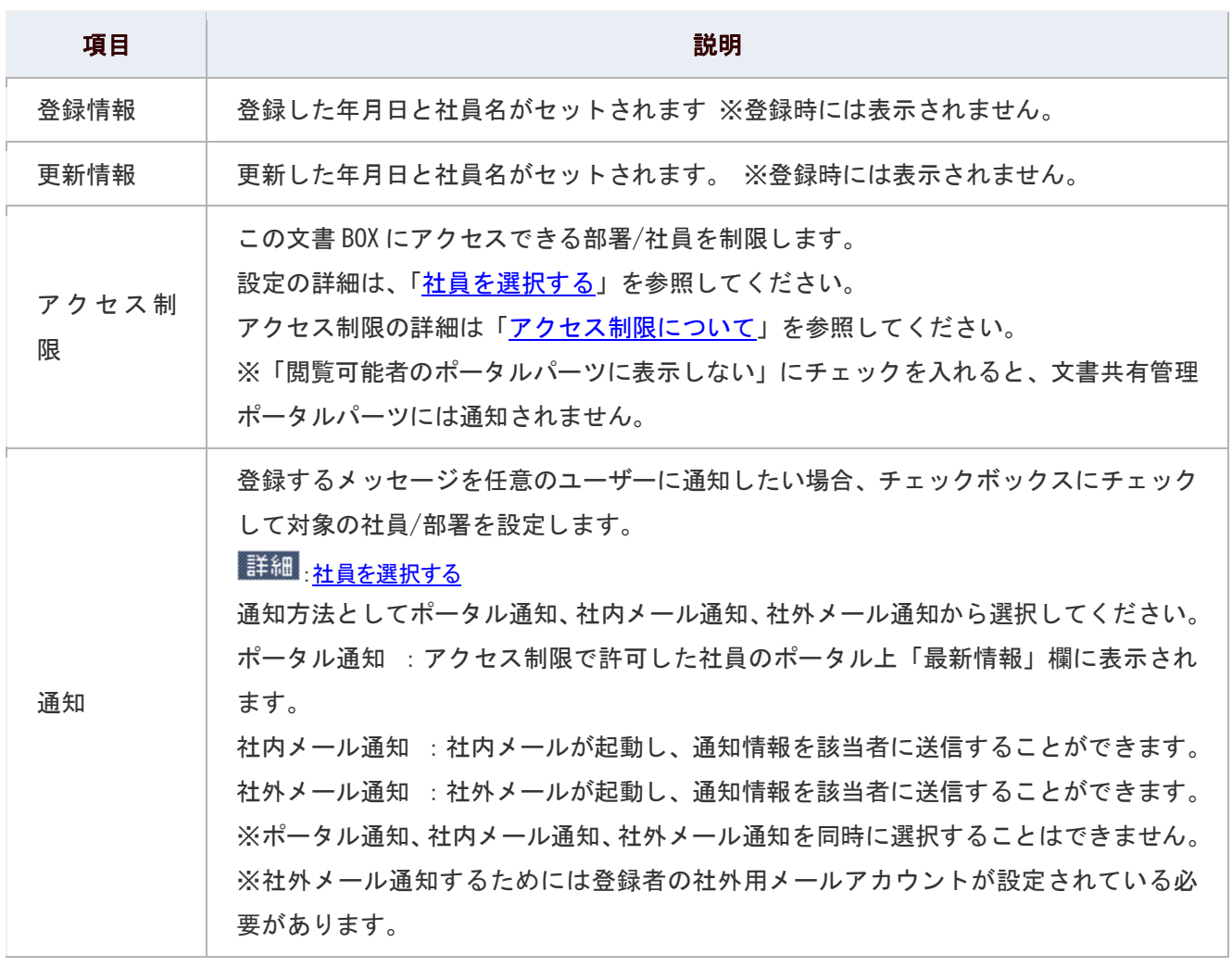

#### 所有者変更について

文書ファイル登録後でも所有者を変更できます。

#### ①注意

所有者の変更ができるのは、以下の条件が揃った場合のみとなります。 ・操作者が利用権限(権限ロール)の文書共有管理者権限を保有している。 ・文書共有管理者に全権限が付与されている。(全権を「与える」になっている) 上記の条件がそろっていない場合は、所有者変更が出来なくなっていますので、 不用意に所有者を変更されてしまう誤操作を防止できます。 ※設定については、自社のシステム管理者へご確認ください。

### <span id="page-15-0"></span>文書ファイルを改版する

文書ファイルを改版します。

1. メニューより、 <mark>世</mark> 文書共有管理アイコンをクリックします。

「文書共有管理」画面が表示されます。

- 2. 対象の文書ファイルを表示します。
- 3. 「 ■改版する」をクリックする。 編集画面が表示されます。
- 4. ファイル等を変更し、最後に「日保存する」をクリックします。 ※改版時に変更できる項目は、「ファイル」「タイトル」「更新メッセージ」「通知」です。

← 補足

2 改版履歴について

改版履歴を保存するかどうかについて、システム設定画面で選択することが可能です。また、 最大保存数を設定することができます。詳しくは、自社のシステム管理者へご確認ください。

図 改版中のロックについて

改版中、他の社員がファイルを更新することはできません。改版中は、マアイコンが表示されます。 自動解除される時間について、システム設定画面で選択することが可能です。

#### ■ 登録した添付ファイルを開く仕組みについて

登録された添付ファイルのデータそのものは、Web サーバー上にあります。 Web サーバー上に あるデータを、クライアント PC から見ることができるように、ブラウザを使って表示させています。 ブラウザは、ブラウザ上で開いたファイルを更新することができません。 Web サーバー上にあるデータを更新するためには、Web サーバー上にあるデータを 一旦クライアント PC に保存し、保存したファイルの拡張子に対応しているソフトウエアを 利用して更新してください。 次にクライアント PC で更新したファイルを、「文書共有管理」の目的の文書 BOX に保存すると、

Web サーバー上のファイルデータが更新されます。

## <span id="page-16-0"></span>更新前の文書ファイルに戻す

更新履歴から文書ファイルを元に戻します。戻したファイルが最新の文書ファイルとして保存されます。

→ 動画で解説! 昔使っていたファイルを元に戻せる! ? 文書ファイル回復機能

1. メニューより、 2000 文書共有管理アイコンをクリックします。

「文書共有管理」画面が表示されます。

- 2. 対象の文書ファイルを表示します。
- 3. 「■編集する」をクリックする。 編集画面が表示されます。
- 4. 「更新履歴」項目バーをクリックします。 更新履歴が下方に表示されます。
- 5. 過去の文書ファイル一覧から差替えたいファイルの 20 をクリックします。

### <span id="page-17-0"></span>文書ファイルを削除する

文書ファイルを削除します。ファイルはごみ箱に移動します。

#### 目次

- [文書ファイルを削除する](#page-17-1)
- [改版済みファイルを削除する](#page-18-0)

#### <span id="page-17-1"></span>文書ファイルを削除する

文書ファイルを削除します。

1. メニューより、 <mark>世</mark> 文書共有管理アイコンをクリックします。

「文書共有管理」画面が表示されます。

- 2. 削除したい文書ファイルを選択し「■編集」をクリックします。 「編集画面」が表示されます。
- 3. 「 メ 削除する」をクリックします。

### ← 補足

- ごみ箱のファイル削除について 基本の設定ではごみ箱のファイル削除はシステム管理者のみです。但し、システム設定から 管理者以外にも権限を許可することができます。詳しくは、自社のシステム管理者へ ご確認ください。
- 文書ファイルの「一括削除」について システム設定画面から、選択した文書ファイルの削除(一括削除)ができます。

#### <span id="page-18-0"></span>改版済みファイルを削除する

改版した古いファイルを任意に削除します。

1. メニューより、 2000 文書共有管理アイコンをクリックします。

「文書共有管理」画面が表示されます。

2. 対象の文書ファイルを選択します。

文書ファイルの詳細画面が表示されます。

3. 改版履歴一覧から、メをクリックします。

文書ファイル消去の理由を記載するダイアログが表示されます。

4. 理由を入力し「 <sup>メ</sup>消去」をクリックします。

消去理由は、改版履歴一覧の「改版メッセージ」項目内に表示されます。

#### ①注意

#### ■ 回復文書の削除について

改版済みのファイルは版番号を元に消去します。そのため、回復文書のファイルを削除する 場合には、同一版番号の文書全てが対象になります。

### ← 補足

■ 削除権限について 改版済みファイルを削除するためには、「文書共有管理者」の権限が必要です。 ■ 改版済みファイルの「一括削除」について システム設定画面から、現在の版から任意の版を残し、それ以外の改版済みファイルを

一括削除することができます。

■ 文書共有管理機能の改版機能は、改版を繰り返すと利用容量を圧迫する可能性があります。 この機能は、古いファイルのメンテナンスや容量削減手段としてご活用ください。

# <span id="page-19-0"></span>文書ファイルを検索する

文書ファイルを検索します。

1. メニューより、 2000 文書共有管理アイコンをクリックします。

「文書共有管理」画面が表示されます。

- 2. 「3 検索する」をクリックします。 「文書共有管理(検索画面)」が表示されます。
- 3. 検索項目を選択し、「 検索する」をクリックします。 検索結果が下方に表示されます。

#### 検索項目一覧

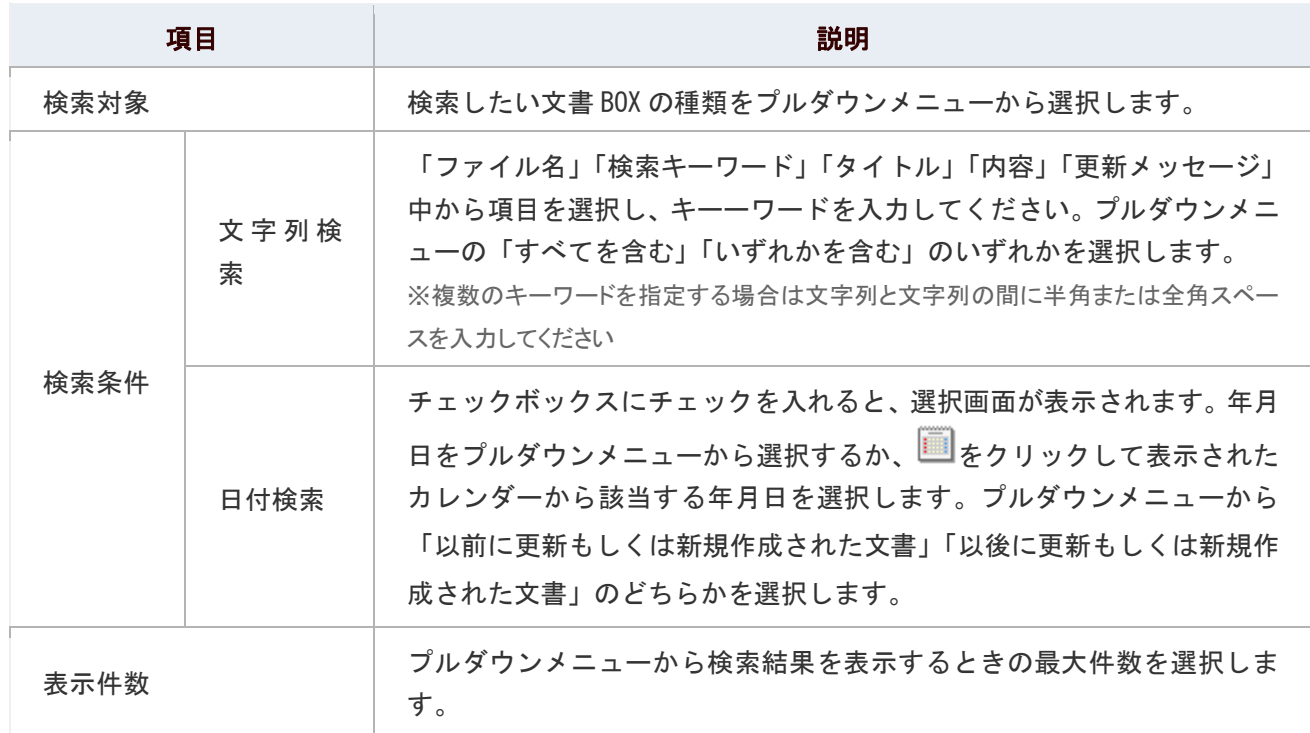

# <span id="page-20-0"></span>ごみ箱を空にする

ごみ箱に移動した文書ファイルを削除します。

### ● 補足

- ごみ箱のファイル削除について 基本の設定ではシステム管理者のみとなっています。但し、システム設定から管理者以外にも 権限を許可することができます。詳しくは、自社のシステム管理者へご確認ください。
- 1. メニューより、 <mark>世</mark> 文書共有管理アイコンをクリックします。

「文書共有管理」画面が表示されます。

- 2. ごみ箱を選択します。
- 3. 「●ごみ箱を空にする」をクリックします。

# <span id="page-21-0"></span>文書共有管理のオプション設定

NI コラボでは、より快適にお使いいただくため、社員個人ごとの設定(オプション設定)を行うことができます。

#### 目次

[共通設定](#page-21-1)

#### <span id="page-21-1"></span>共通設定

一画面に表示される文書ファイルの件数を設定します。

1. メニューより、 2000 文書共有管理アイコンをクリックします。

「文書共有管理(一覧)」画面が表示されます。

2. 画面右下の「共通設定」を選択します。

「文書共有管理>共通設定」画面が表示されます。

- 3. 必要項目を選択します。
- 4. 最後に、「HR存する」ボタンをクリックします。
- 設定項目一覧

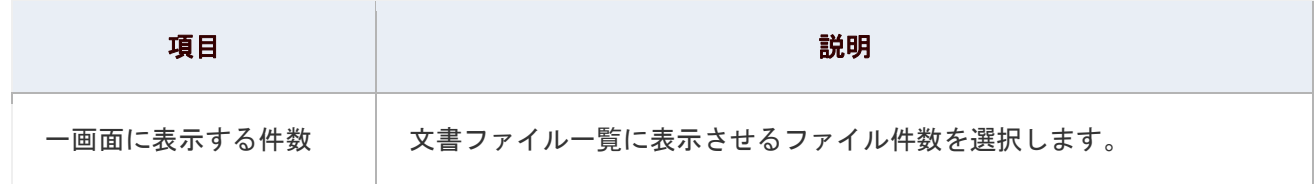

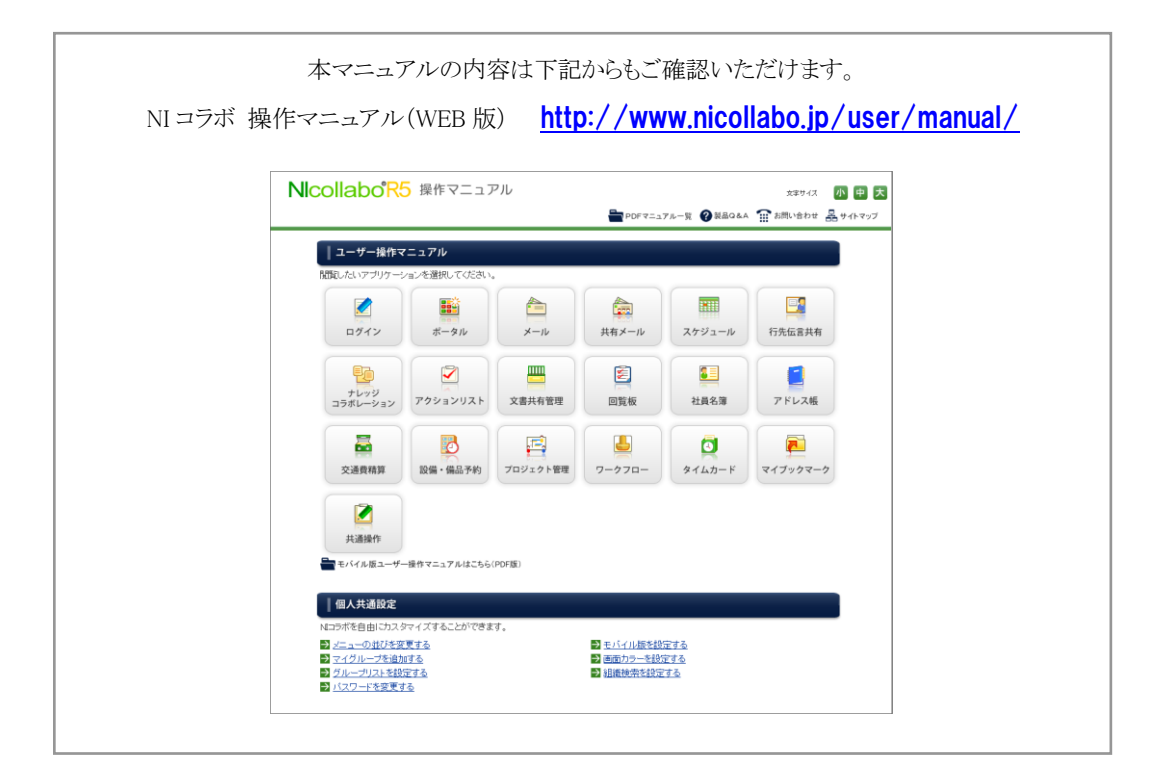

○ 商標

本説明書に登場する会社名、製品名は各社の登録商標、商標です。

○ 免責

本説明書に掲載されている手順による操作の結果、ハード機器に万一障害などが発生しても、弊社では一切の責任を負いま せんのであらかじめご了承ください。

○ 発行

2014 年 2 月 24 日 第 4 版

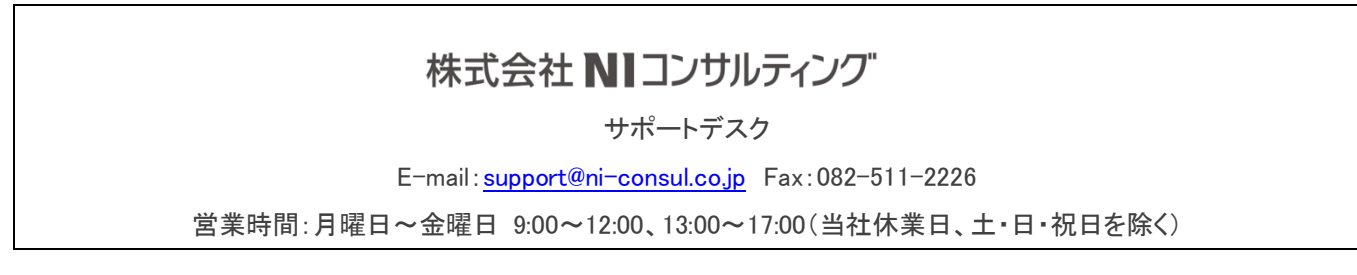